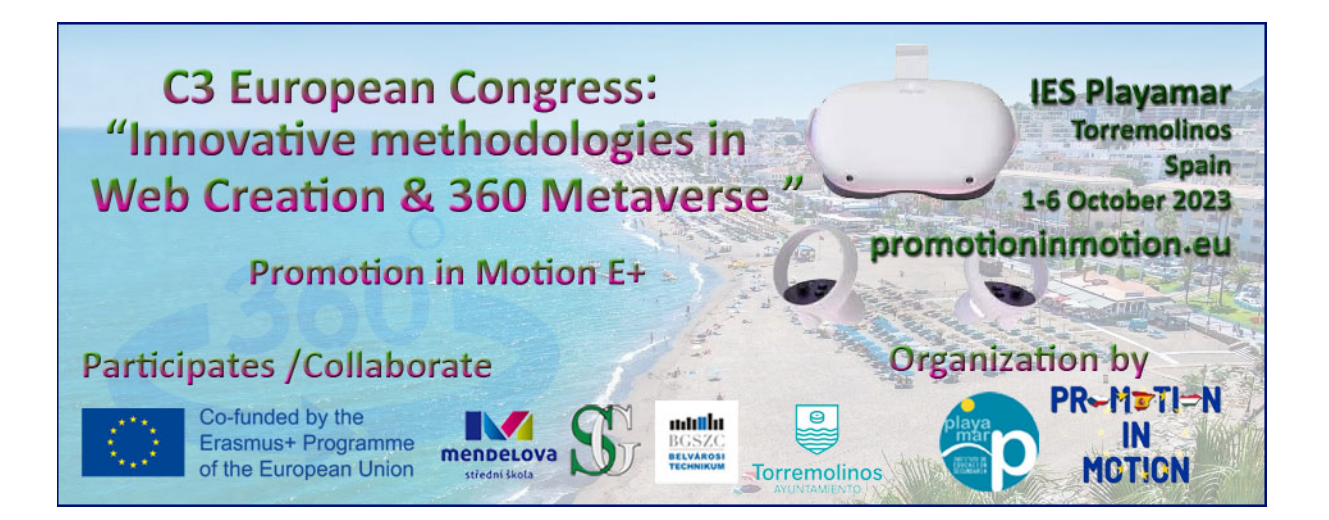

**How to Create** Your website using wordpress.com

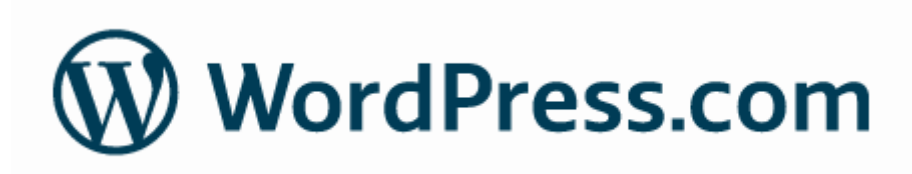

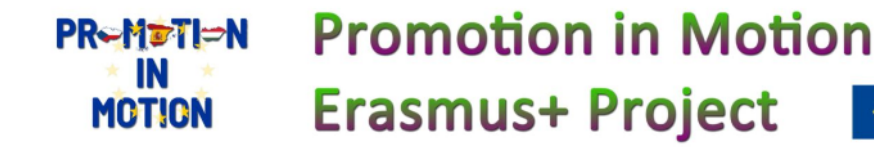

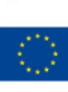

# **Create a wordpress website using wordpress.com**

 WordPress.com is a user-friendly platform for creating websites and blogs without the need for advanced technical skills. Here's a step-by-step guide on how to create a WordPress website using WordPress.com:

- 1. **Change your interface to english** 
	- **Firefox** Switch to another language
	- You can switch languages at any time to display Firefox menus, notifications, and messages in a different language.
	- Click the menu button  $\equiv$  and select **Settings**.
	- In the Language section of the General panel, choose a language in the drop-down menu.

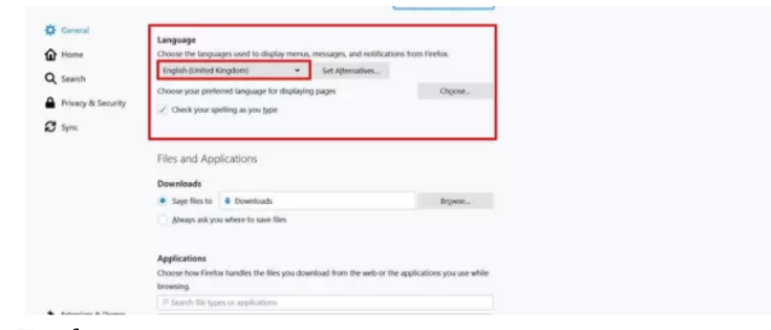

• Restart Firefox.

# **Chrome Switch to another language**

- At the top right, click More  $\frac{1}{2}$  > **Settings.**
- On the left, click **Languages**.
- Under "Preferred languages," next to the language you'd like to use, click More  $\ddot{\ddot{\ }}$ .

Co-funded by the

Erasmus+ Programme of the European Union pag 2

- If the language isn't listed, add it by clicking **Add languages**.
- Click **Display Google Chrome in this language**.
	- This option is only available on Windows computers.
- Restart Chrome to apply the changes.

**Promotion in Motion** 

**Erasmus+ Project** 

**PREMETIEN** IN

MOTION

#### 2. **Sign Up for a WordPress.com Account**:

- Go to the WordPress.com website [\(https://wordpress.com/](https://wordpress.com/)).
- Click the "Get Started" or "Start Your Website" button.

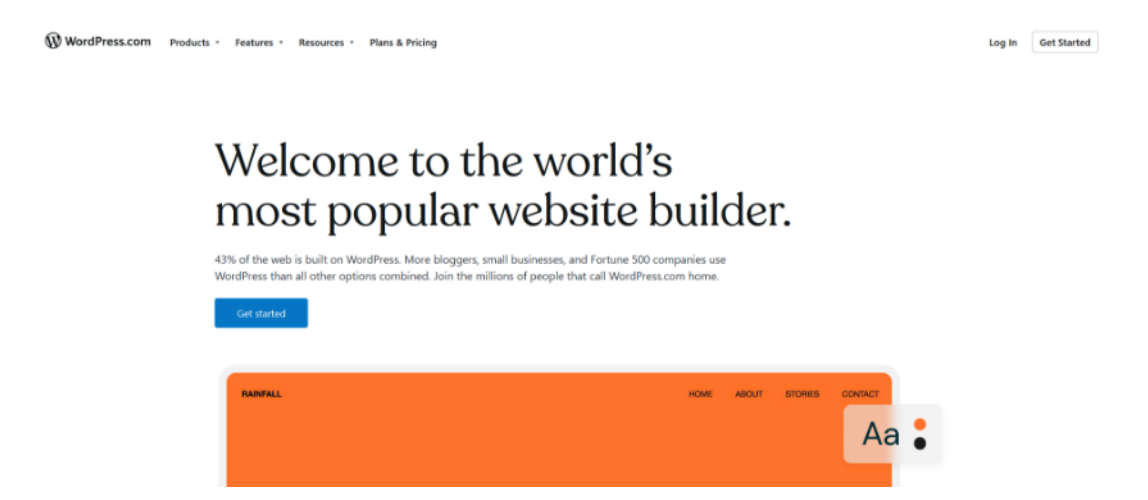

#### 3. **Choose a Plan**:

• WordPress.com offers different plans, including a free plan and various premium plans with additional features. Choose the plan that suits your needs and budget. **Select free Account**

#### 4. **Select a Domain Name**:

- You can either use a free subdomain provided by WordPress.com (e.g., yoursite. wordpress.com) or register a custom domain (e.g., [www.yoursite.com](http://www.yoursite.com/)).
- **Select free subdomain**

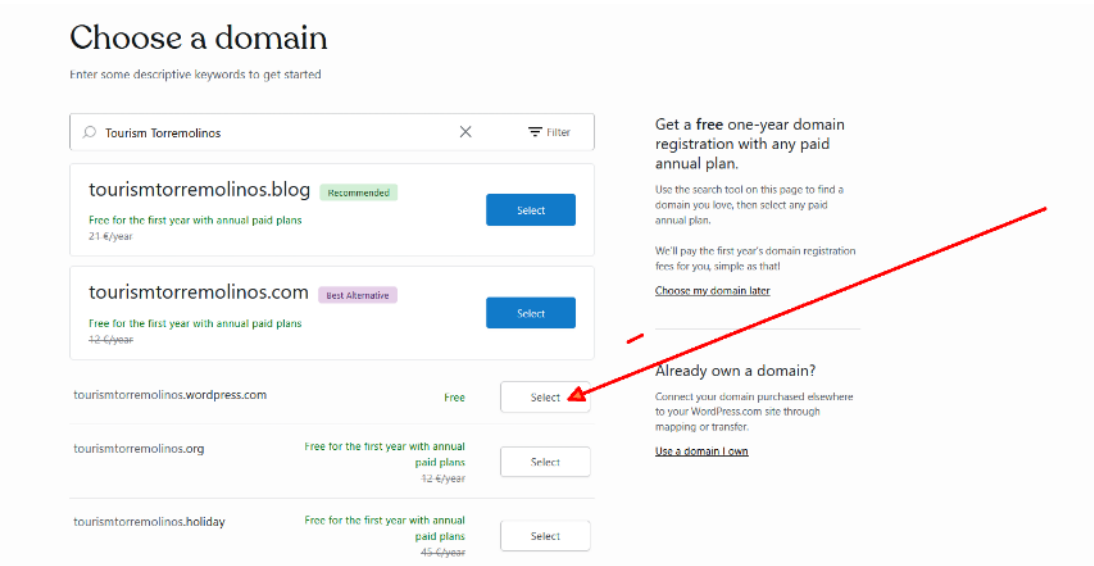

#### 5. **Choose a Website Type**:

• WordPress.com will ask you to specify the type of website you want to create (e.g., blog, business website, portfolio). Select the option that aligns with your website's purpose.

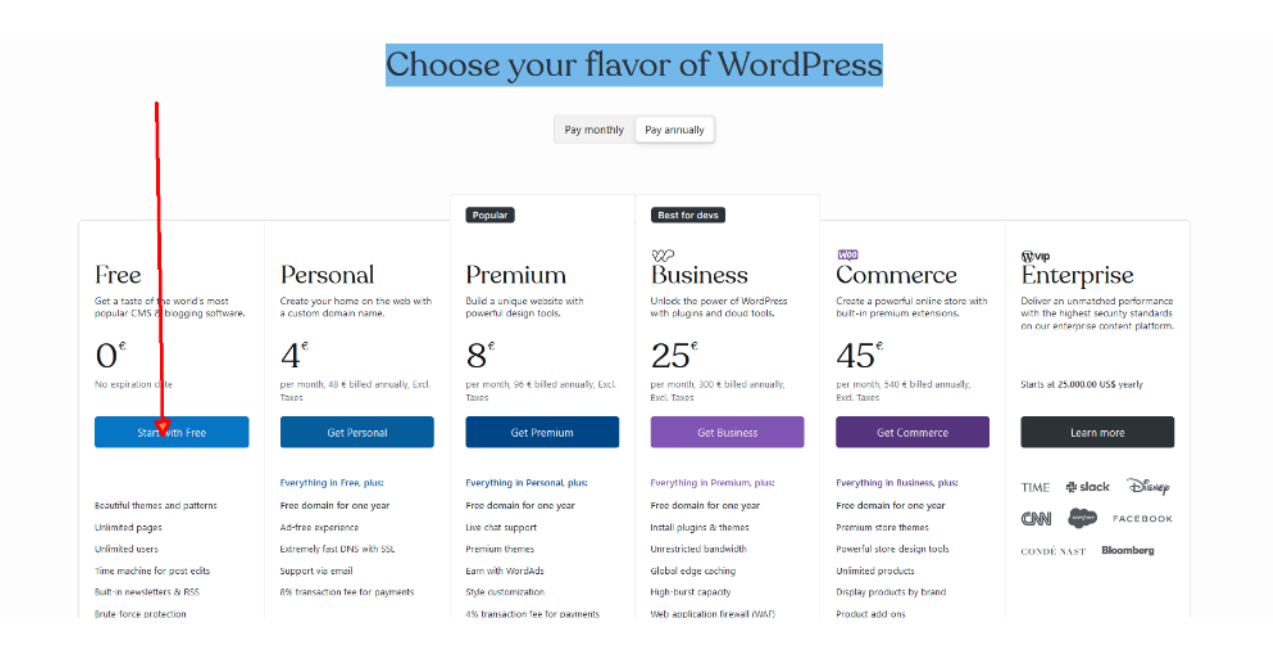

# **6. What are your goals?**

choose Promote myself or bussiness

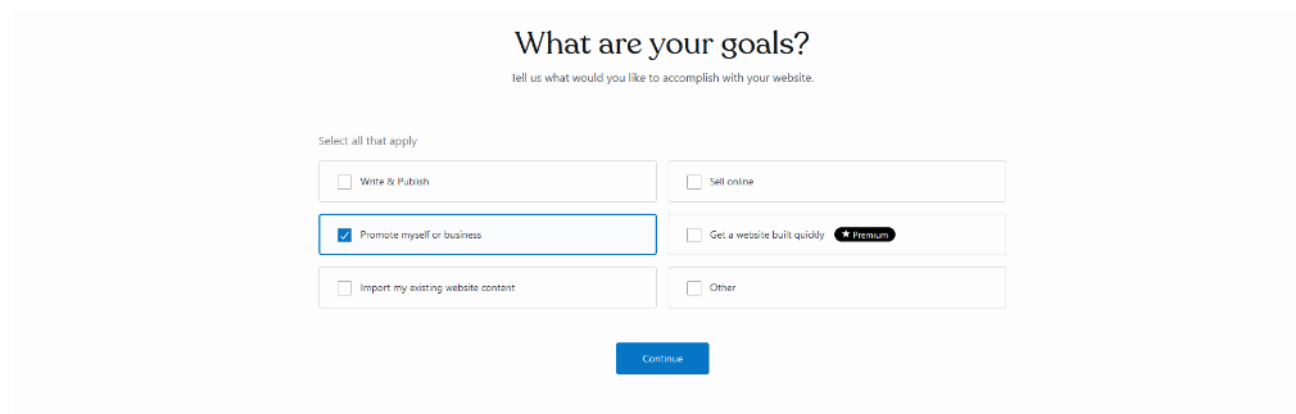

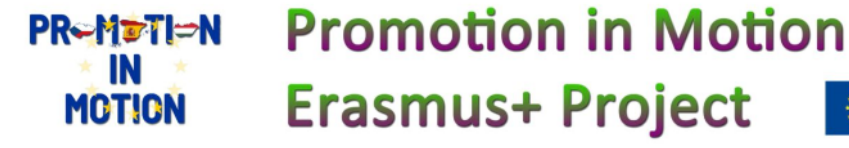

# 7. **Select a Theme**:

• Browse and choose a theme for your website. You can filter themes by various categories and styles. Once you find a theme you like, click "Start with this theme."

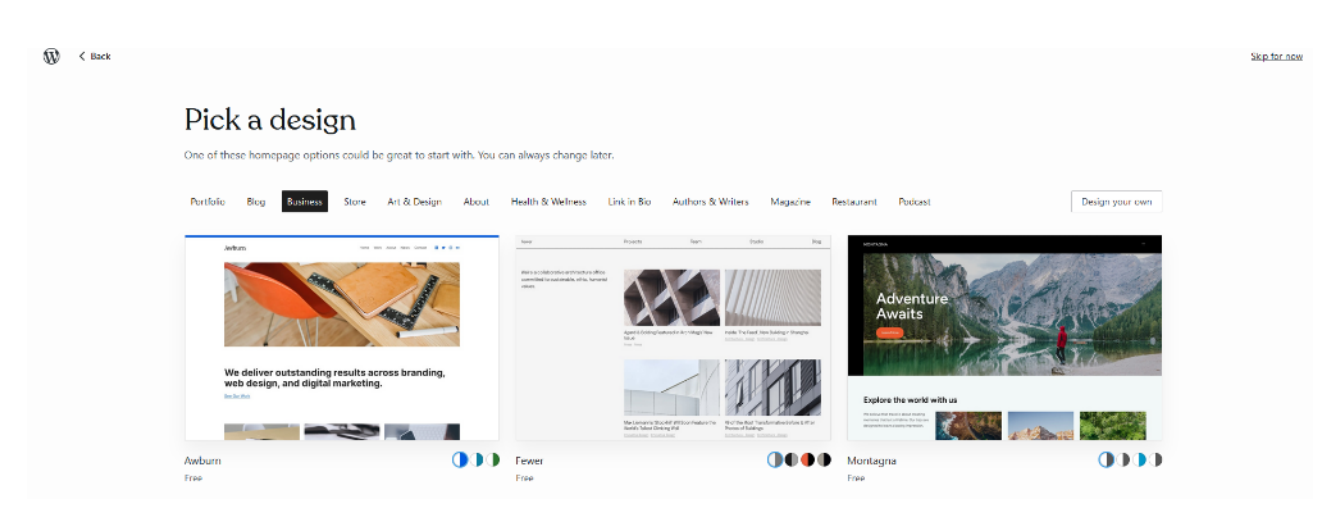

#### 8. **Customize Your Website**:

• WordPress.com provides a visual editor that allows you to customize your website's appearance, including colors, fonts, layouts, and more. Use the customization options to make your site look the way you want.

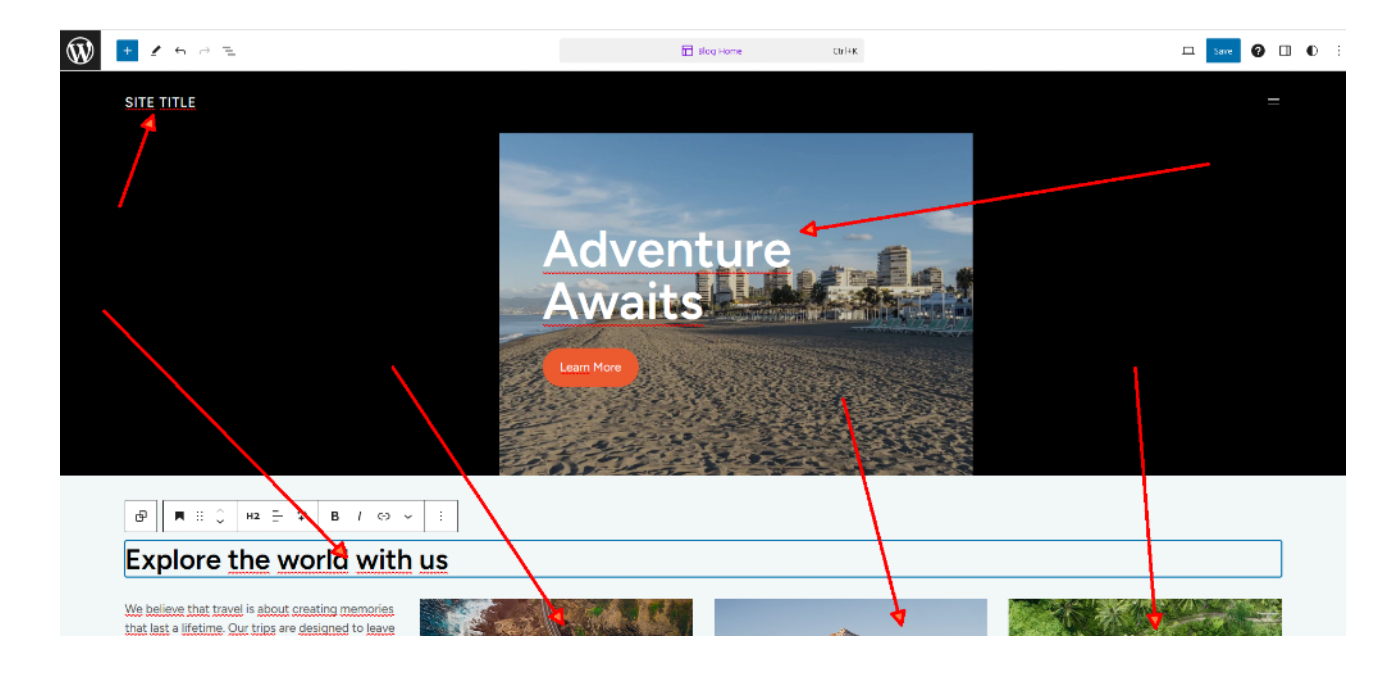

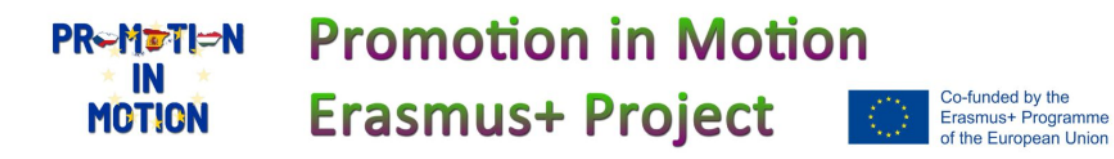

# 9. **Create and Organize Content (Next Workshop)**

• Add pages and posts to your website. Pages are typically used for static content like the homepage, about page, and contact page. Posts are used for blog content. Use the block editor to create and format your content.

# 10.**Add Plugins and Widgets**:

• Depending on your plan, you may have access to plugins and widgets to extend your website's functionality. Explore the available options and add any that are relevant to your site.

# 11.**Set Up Menus and Navigation**:

• Create menus to help visitors navigate your website. You can organize pages, posts, and other content in your menu and place it in the header or footer of your site.

# 12.**Configure Settings**:

• Go to the WordPress.com dashboard and configure settings such as your site's title, tagline, and privacy settings. You can also set your site to be public or private.

#### 13.**Preview and Publish**:

• Before publishing your website, use the preview option to see how it will look to visitors. Once you're satisfied, click the "Publish" button to make your website live.

#### 14.**Promote Your Website**:

• Share your website with friends, family, and on social media to start building your online presence.

#### 15.**Manage and Maintain**:

**PRemotion** 

**MCTION** 

• Regularly update your website with new content, check for updates to your themes and plugins, and engage with your audience through comments and social media.

Co-funded by the

Erasmus+ Programme of the European Union pag 6

 You've created a WordPress website using WordPress.com. Remember to keep your content fresh and regularly update your site to keep it engaging for your visitors.

**Promotion in Motion** 

**Erasmus+ Project**